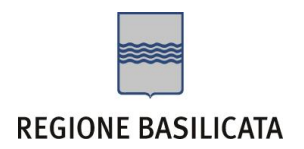

# FASI DA ESEGUIRE ON-LINE

a) Compilazione della "candidatura telematica" secondo il modello illustrato nel formulario.

Per qualsiasi informazione in merito al presente Avviso Pubblico le persone interessate potranno rivolgersi alla Dott.ssa **Pisani Caterina** al seguente recapito 0971 668040.

Per le problematiche di natura tecnica il servizio di assistenza è attivo dal lunedì al venerdì (dalle ore 08:00 alle ore 14:00 e dalle ore 15:00 alle ore 18:00): [centralebandi@assistenza.regione.basilicata.it](mailto:centralebandi@assistenza.regione.basilicata.it)

Per ulteriori informazioni Numero verde: 800.29.20.20 oppure inviare una e-mail a: centroservizi@regione.basilicata.it

# Compilazione della "candidatura telematica"

**ATTENZIONE!!!** Per poter interagire correttamente con i contenuti del Portale, è necessario disabilitare preventivamente il blocco dei pop-up del proprio browser internet (l'attivazione del blocco dei pop-up, comporterà la impossibilità da parte del sistema di visualizzare le finestre per l'inserimento dei valori richiesti e/o per la visualizzazione di messaggi di errore).

Ad esempio in Internet Explorer 11:

- 1. Avvia Internet Explorer sulla barra delle applicazioni o sul desktop
- 2. Fai clic sul pulsante Strumenti  $\mathbb{Q}^3$ e clicca su Opzioni Internet
- 3. Nella scheda Privacy nella sezione Blocco popup deseleziona, se attiva, la casella di controllo Attiva Blocco popup e quindi tocca o fai clic su OK.

Per accedere a Centrale Bandi ed individuare il bando a cui si intende partecipare, bisogna collegarsi al seguente indirizzo web [http://www.regione.basilicata.it](http://www.regione.basilicata.it/) e cliccare sulla voce di menu a sinistra "**Avvisi e Bandi**".

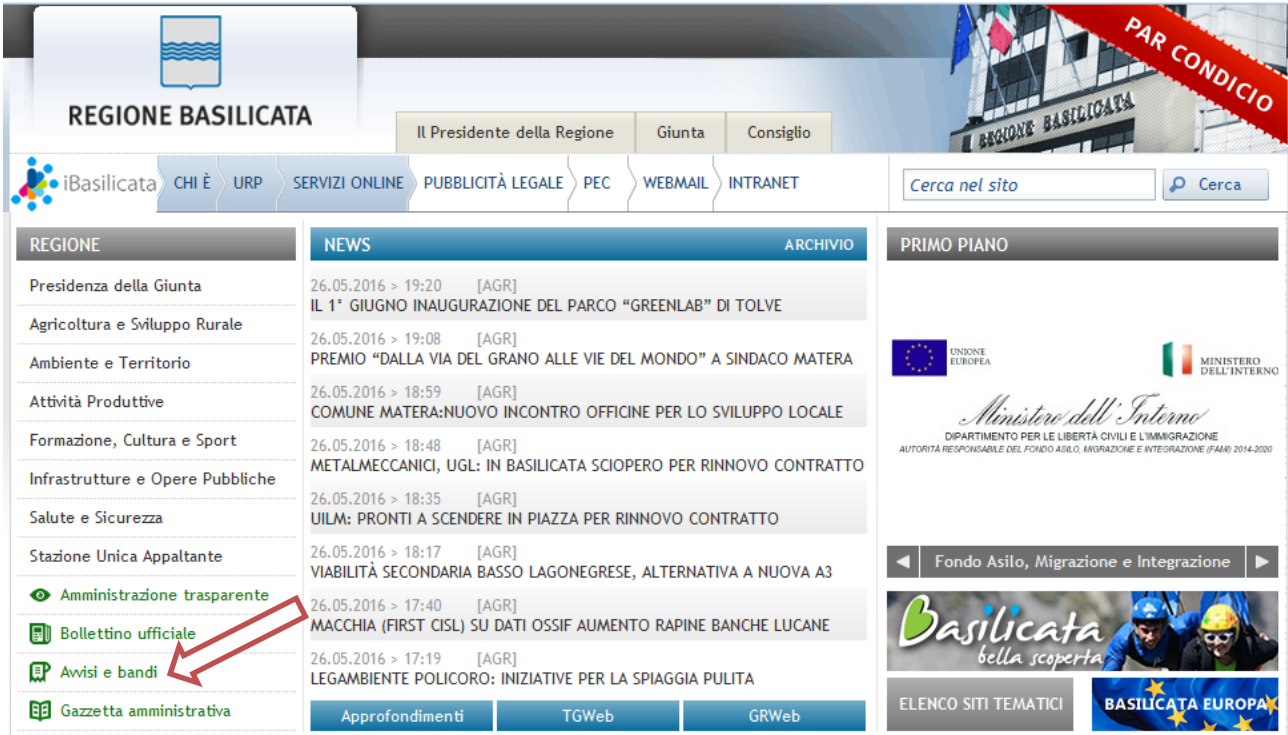

## Si accede così nel Portale di Centrale Bandi dove è possibile ricercare l'avviso di interesse

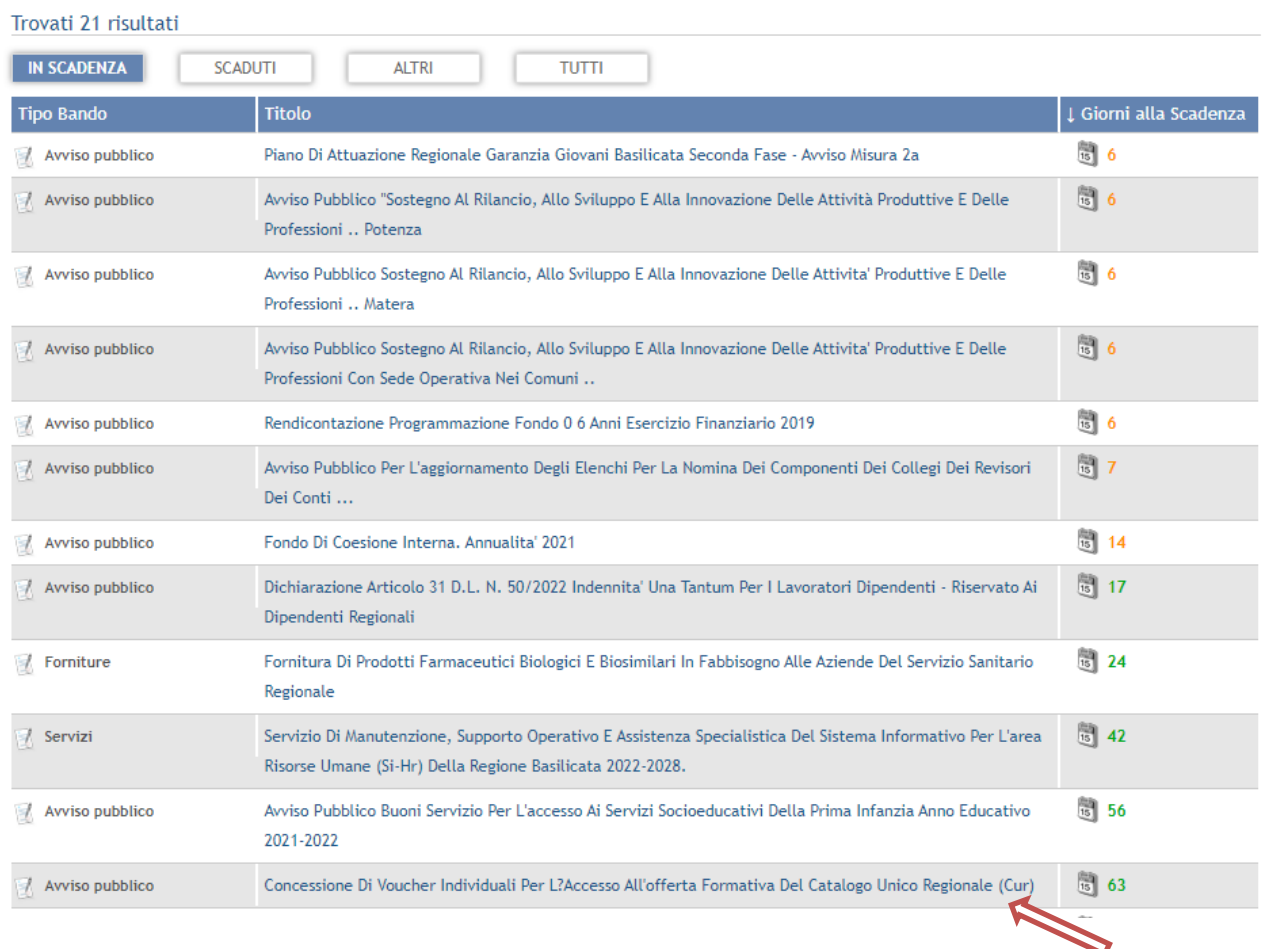

Cliccando sul bando specifico vengono visualizzate le informazioni di dettaglio.

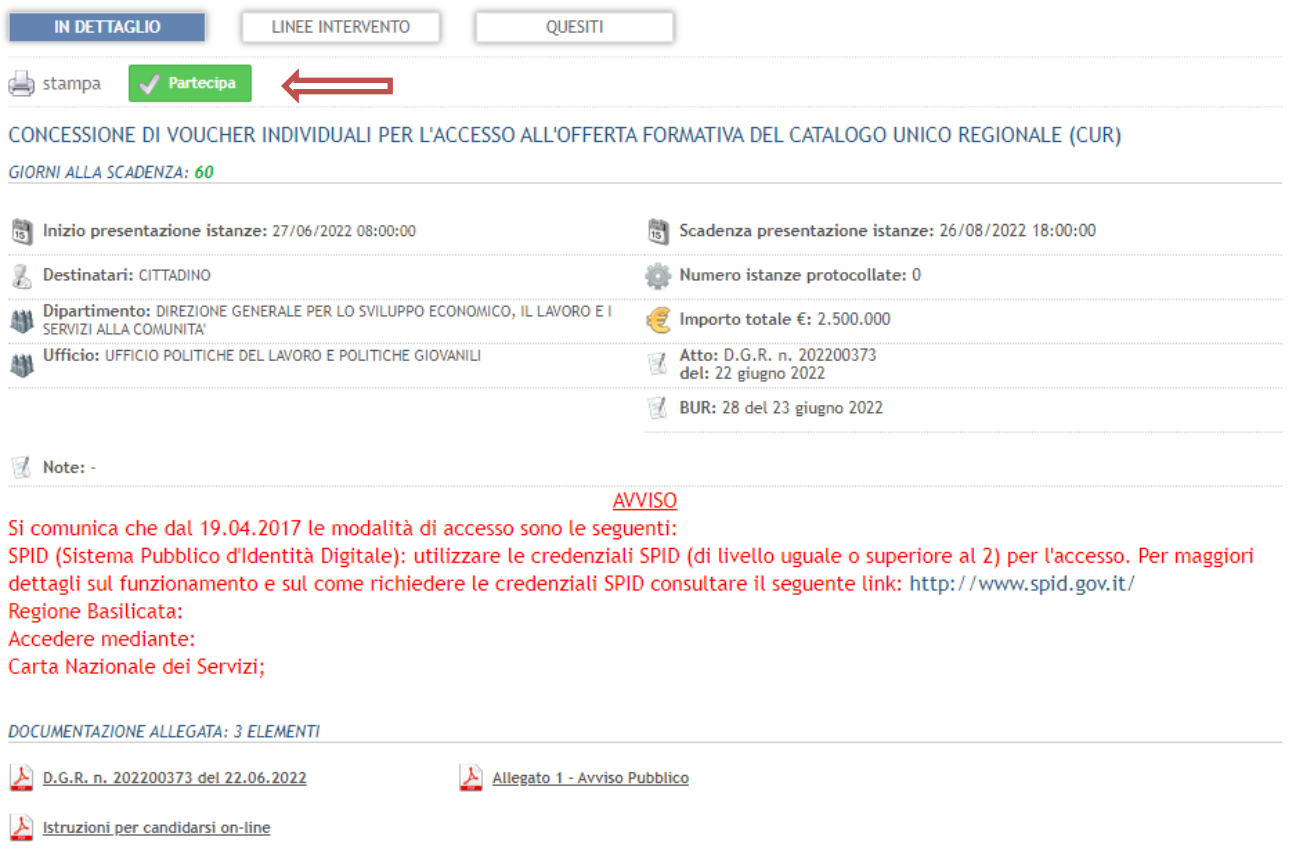

Per partecipare all'avviso è necessario cliccare sul tasto "PARTECIPA" e selezionare la modalità di autenticazione.

### **Autenticazione mediante SPID**

Cliccare su **"Entra con SPID"** e selezionare il provider relativo al proprio account SPID.

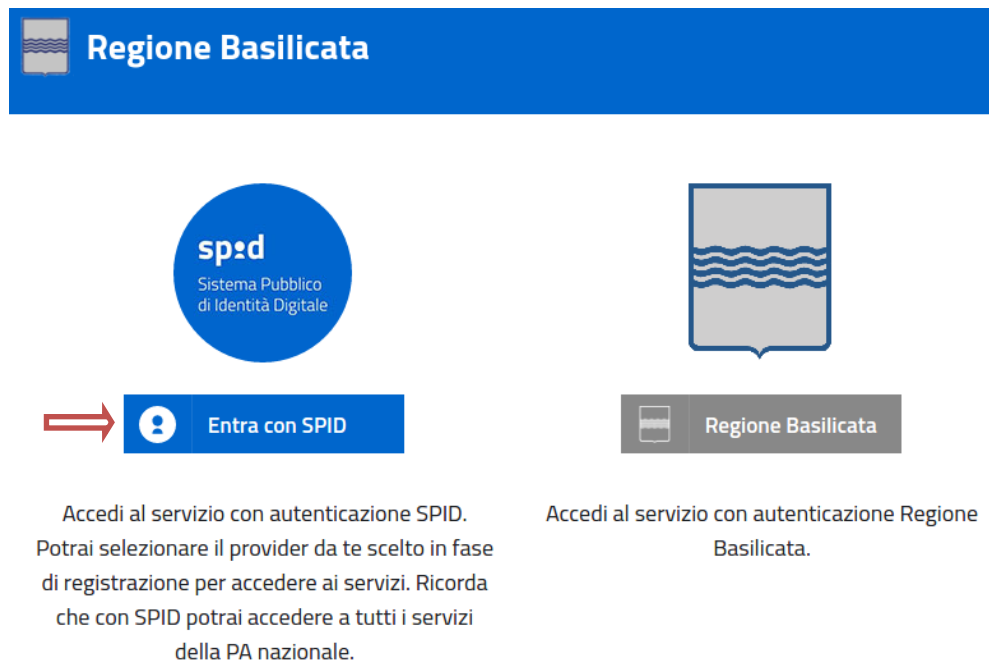

Eseguita la fase di autenticazione, solo nel caso in cui le informazioni del profilo utente risultano essere carenti, verrà mostrata la seguente schermata. Tale schermata è dinamica, pertanto saranno visualizzati solo i campi relativi alle informazioni mancanti. Avvalorare obbligatoriamente tutti i campi presenti e cliccare su "Conferma Anagrafica" per proseguire.

**NOTA**: i dati da inserire devono essere quelli relativi all'utente che effettua l'accesso alla piattaforma.

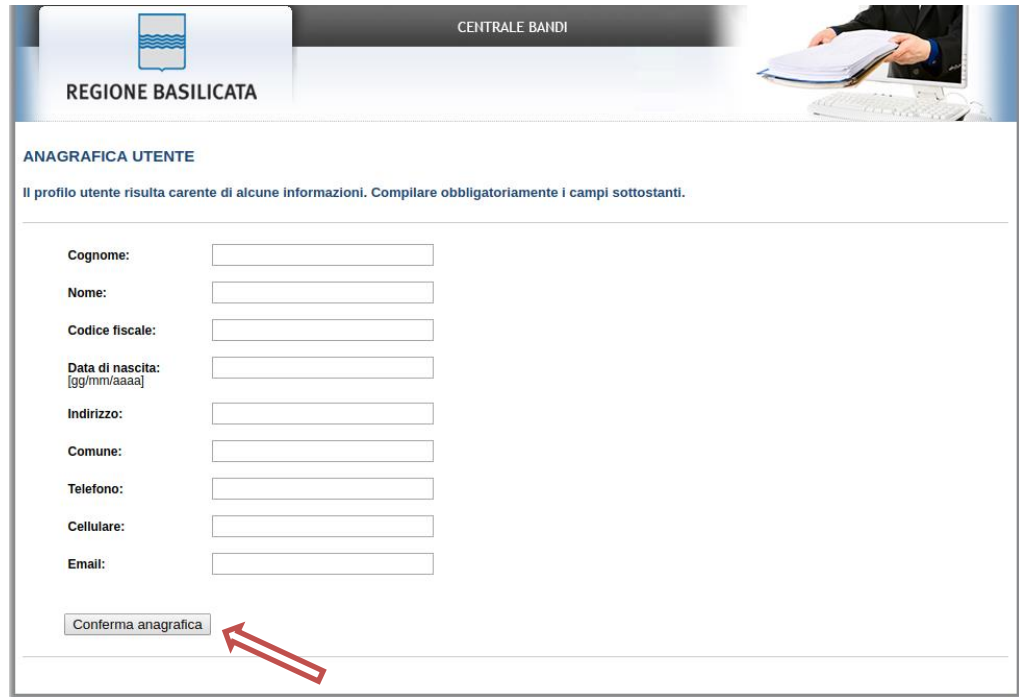

Selezionare il profilo "Cittadino"

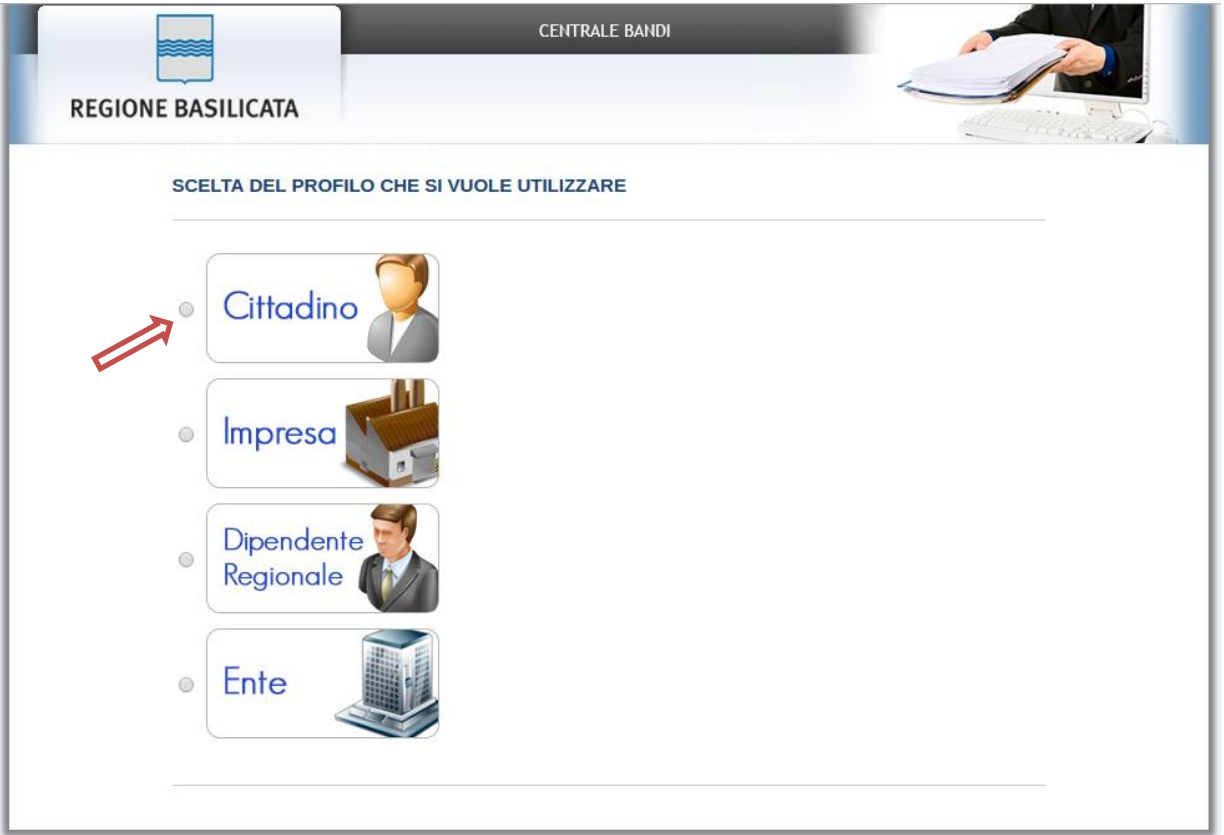

#### **Autenticazione mediante credenziali rilasciate da Regione Basilicata**

Cliccare su **"Regione Basilicata"**

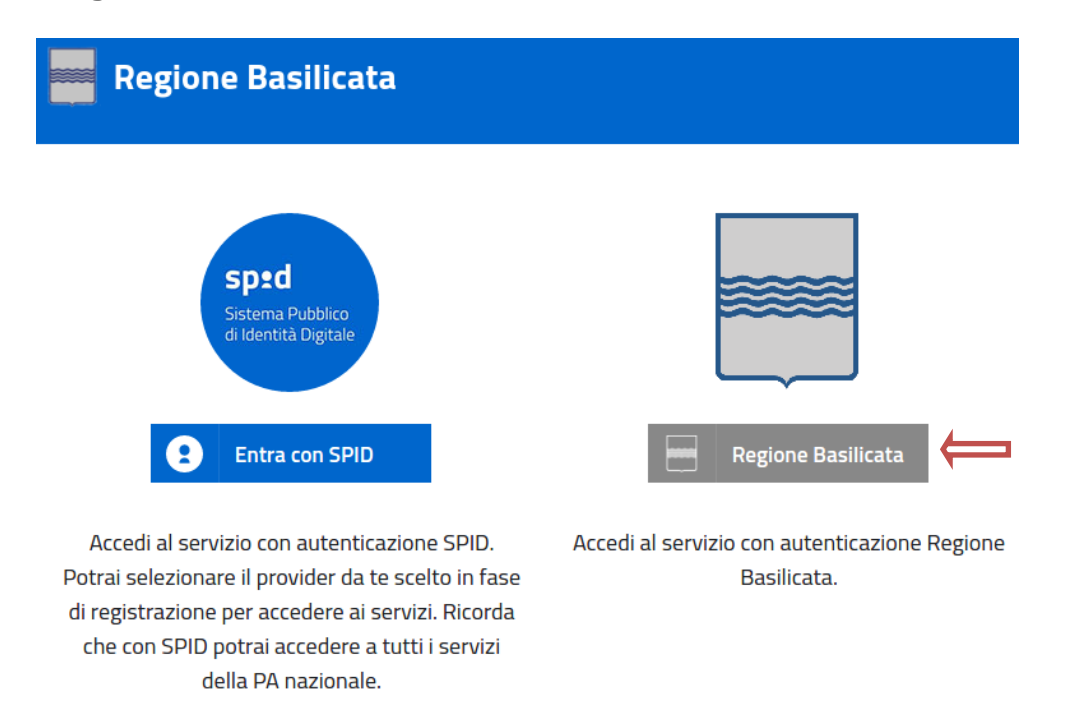

Mediante la seguente schermata, sarà possibile accedere con la Carta Nazionale dei Servizi (SmartCard/USBToken) cliccando sul bottone "Accedi" posto in alto. Alternativamente è possibile accedere mediante Username, Password e PIN (tale modalità è utilizzabile solo se si è già in possesso delle credenziali rilasciate da Regione Basilicata in quanto dal 19 Aprile 2017 non è più possibile effettuare nessuna registrazione).

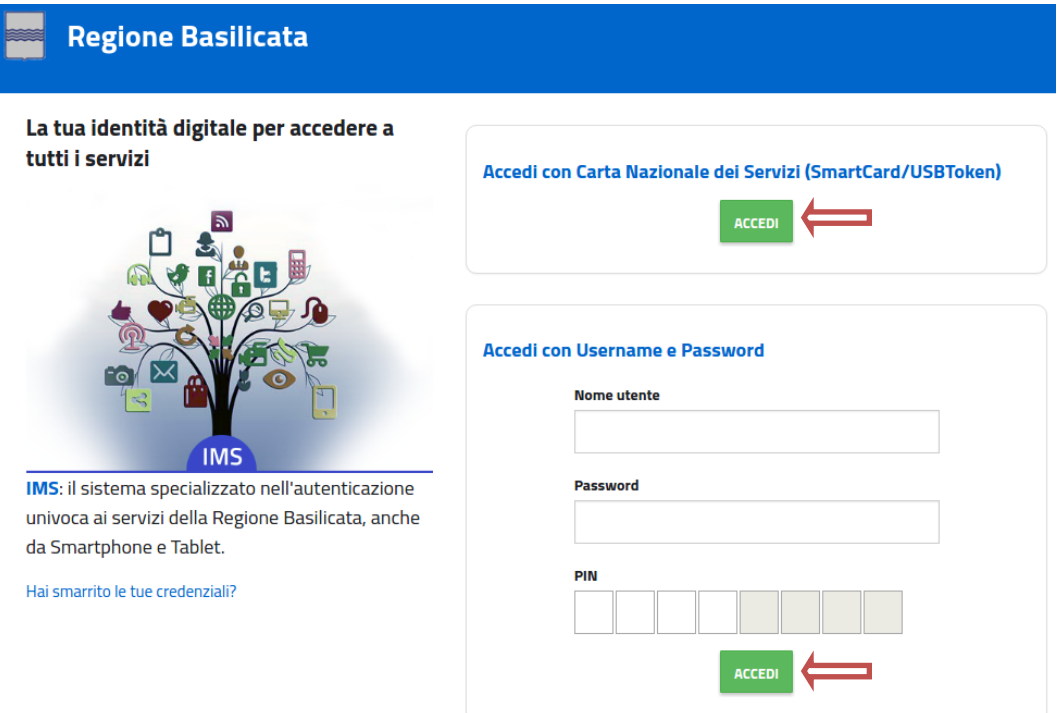

Eseguita la fase di autenticazione, solo nel caso in cui le informazioni del profilo utente risultano essere carenti, verrà mostrata la seguente schermata. Tale schermata è dinamica, pertanto saranno visualizzati solo i campi relativi alle informazioni mancanti. Avvalorare obbligatoriamente tutti i campi presenti e cliccare su "Conferma Anagrafica" per proseguire.

**NOTA**: i dati da inserire devono essere quelli relativi all'utente che effettua l'accesso alla piattaforma.

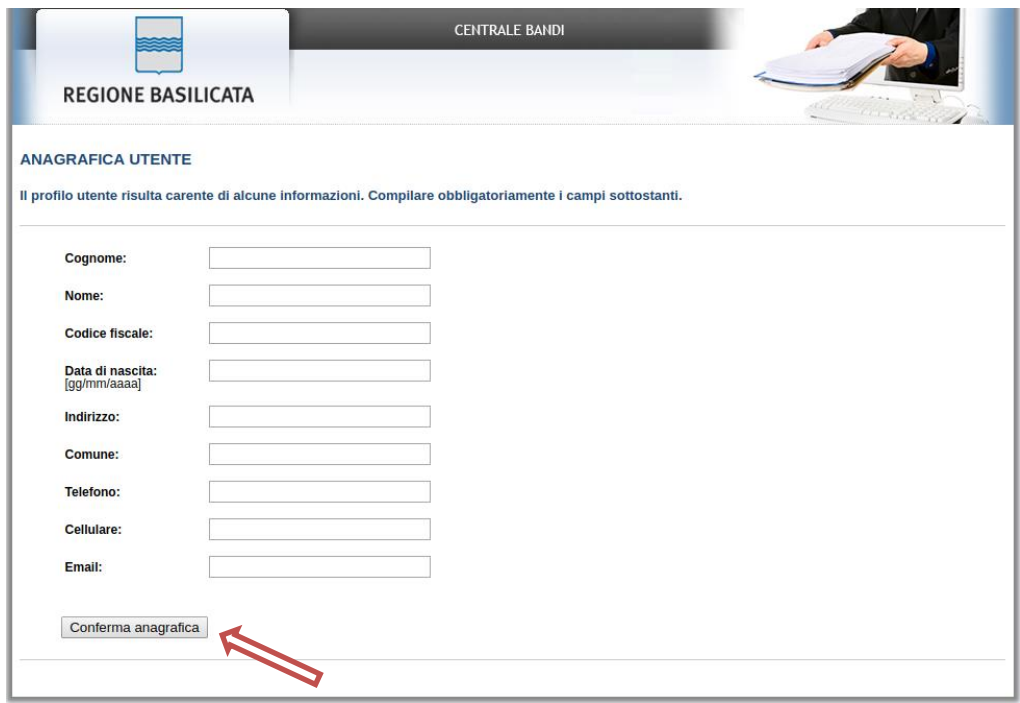

Selezionare il profilo "Cittadino"

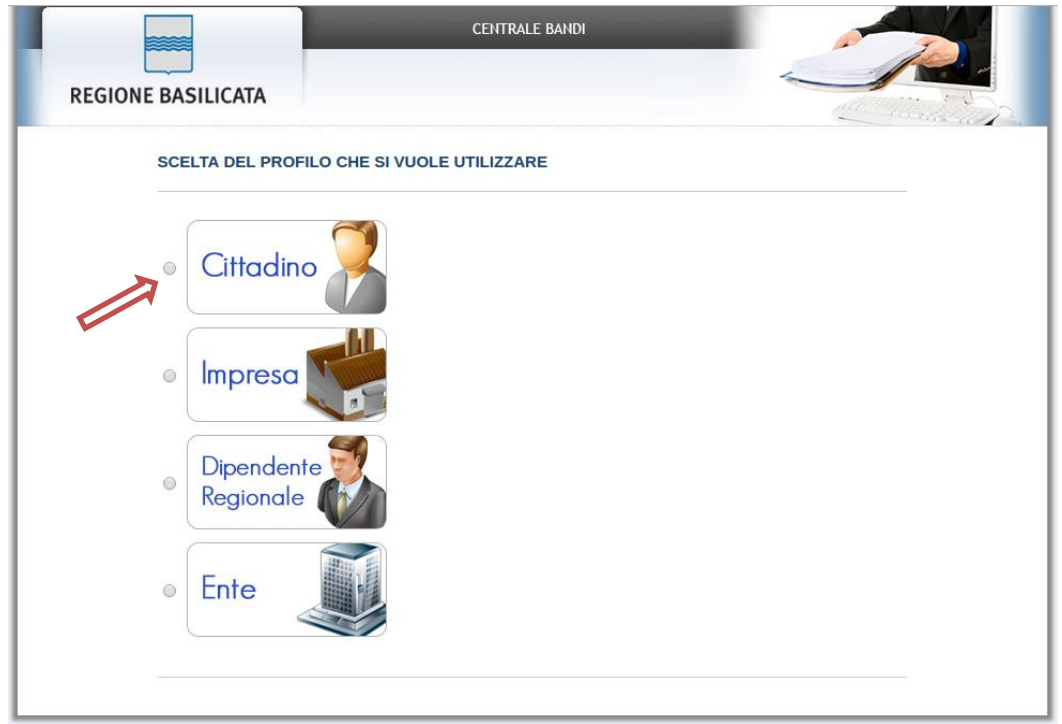

Terminata la fase di autenticazione, viene visualizzata la schermata della pagina personale e cliccare su "**Visualizza Dettaglio Avviso Selezionato"**

Alternativamente, cliccando su "Gestione bandi" si accede all'elenco dei bandi :

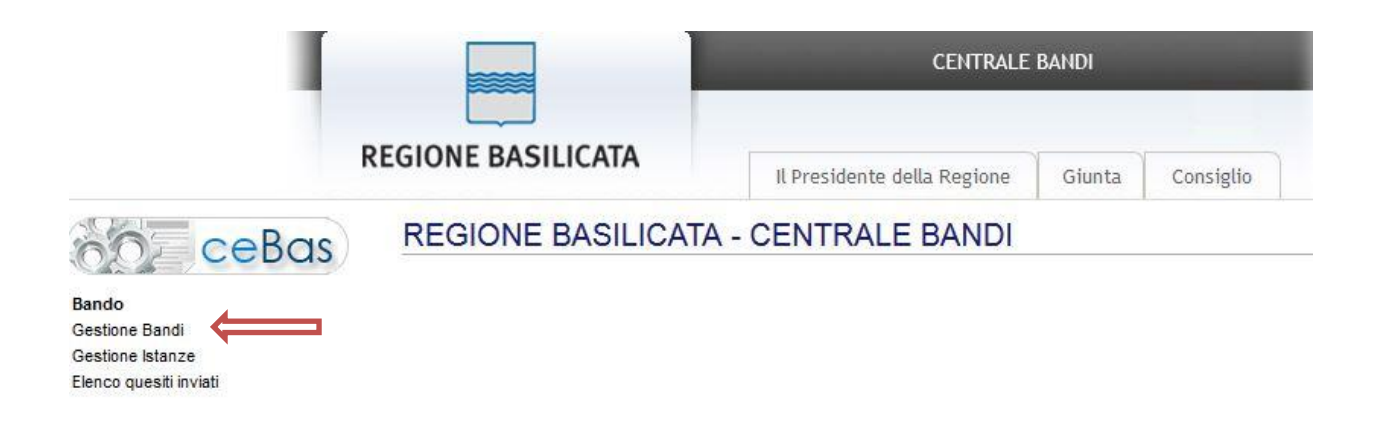

Cliccando sulla lente della colonna dettaglio, si accede al dettaglio del bando.

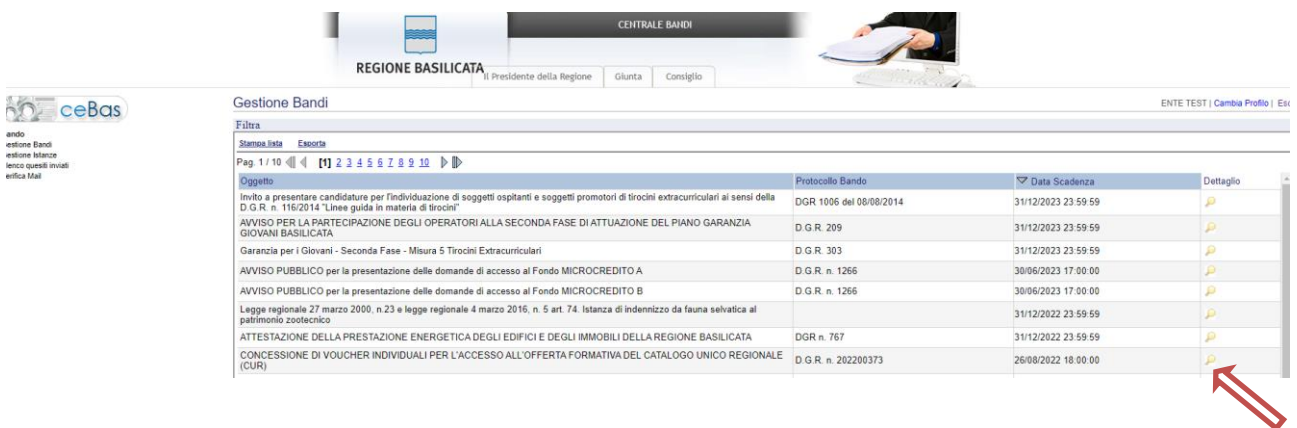

Visualizzato il dettaglio dell'avviso è presente il pulsante "PARTECIPA" .

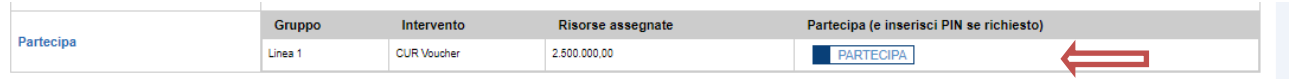

Cliccando sul bottone "PARTECIPA" in corrispondenza della linea d'intervento di interesse, si procede alla compilazione dell'istanza telematica.

Cliccare sul bottone "Partecipa" relativo all'intervento "Borse Studio 2021/2022 per studenti scuola secondaria di secondo grado" nel caso in cui a compilare l'istanza è il genitore e/o colui che esercita la potestà genitoriale, alternativamente, cliccare sul bottone "Partecipa" relativo all'intervento "Borse Studio 2021/2022 per studenti scuola secondaria di secondo grado - Studente".

#### **AVVERTIMENTI !!**

L'Utente viene avvisato, dalla seguente schermata, di salvare periodicamente, ciò al fine di evitare la perdita dei dati inseriti con il conseguente reinserimento:

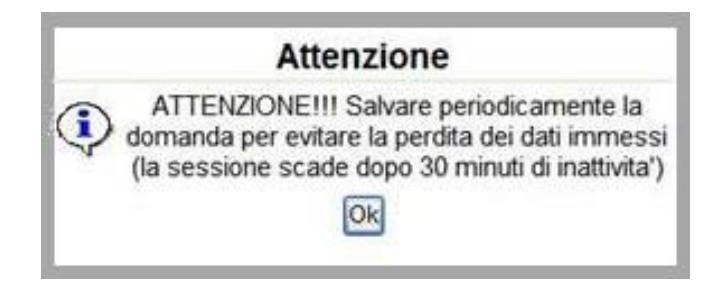

Cliccando sul pulsante "Ok" si procede alla compilazione dell'istanza.

Nel caso in cui l'utente intenda sospendere la compilazione, è possibile completarla successivamente accedendo nuovamente al portale bandi e cliccando sulla voce di menu "**Gestione istanze**"

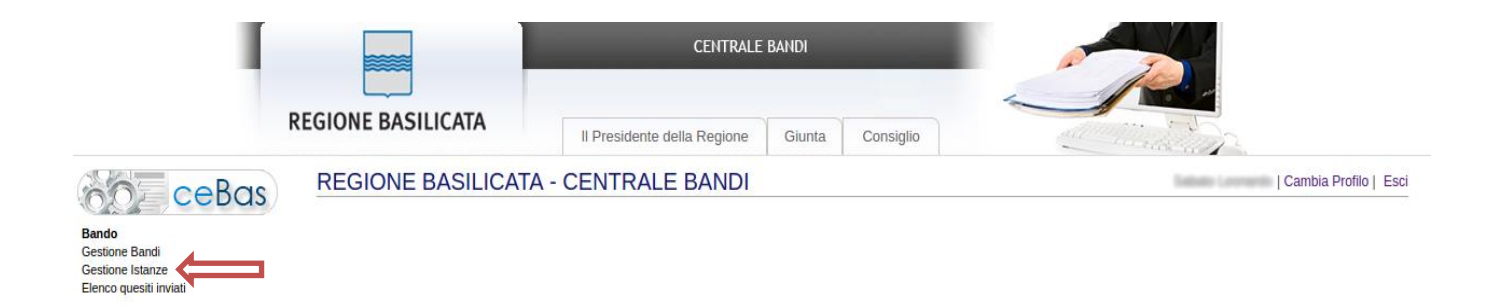

#### **MENU' FUNZIONALE**

Nella parte superiore del modulo dell'istanza telematica, evidenziate da sottolineatura, sono accessibili le voci del menù: **Salva, Inoltro Candidatura, Stampa, Help, Annulla Istanza.**

> **Salva Inoltro Candidatura Help** Annulla Istanza **Stampa**

- 1) **Salva** : questa voce serve a salvare in maniera temporanea l'istanza in compilazione. Per evitare di perdere i dati immessi in caso di caduta imprevista della sessione, si consiglia di salvare periodicamente l'istanza.
- 2) **Inoltro Candidatura** : questa voce serve per generare l'istanza, inviare al sistema FEA (Firma Elettronica Avanzata) il modello di domanda per l'apposizione della firma ed infine inviare al protocollo della Regione Basilicata l'istanza generata. Con questa funzione si conclude la procedura di presentazione della domanda.
- 3) **Stampa** : questa voce serve per stampare l'istanza compilata.
- 4) **Help** : serve per scaricare questo manuale.
- 5) **Annulla istanza:** questa voce serve per annullare un'istanza precedentemente inoltrata.

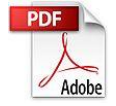

**Attenzione!!!!** Ai fini della visualizzazione, della stampa e del salvataggio dell'istanza telematica è necessario aver installato sul proprio personal computer il software **Adobe Acrobat Reader®**

Prima di procedere alla compilazione dell'istanza occorre accertarsi di aver installato tale software. In caso contrario è possibile scaricarlo dal seguente indirizzo: <http://get.adobe.com/it/reader/> e installarlo sul computer.

#### **COMPILAZIONE DOMANDA**

Alcuni campi dell'istanza saranno già precompilati; i campi non compilati devono essere caricati a cura dell'utente.

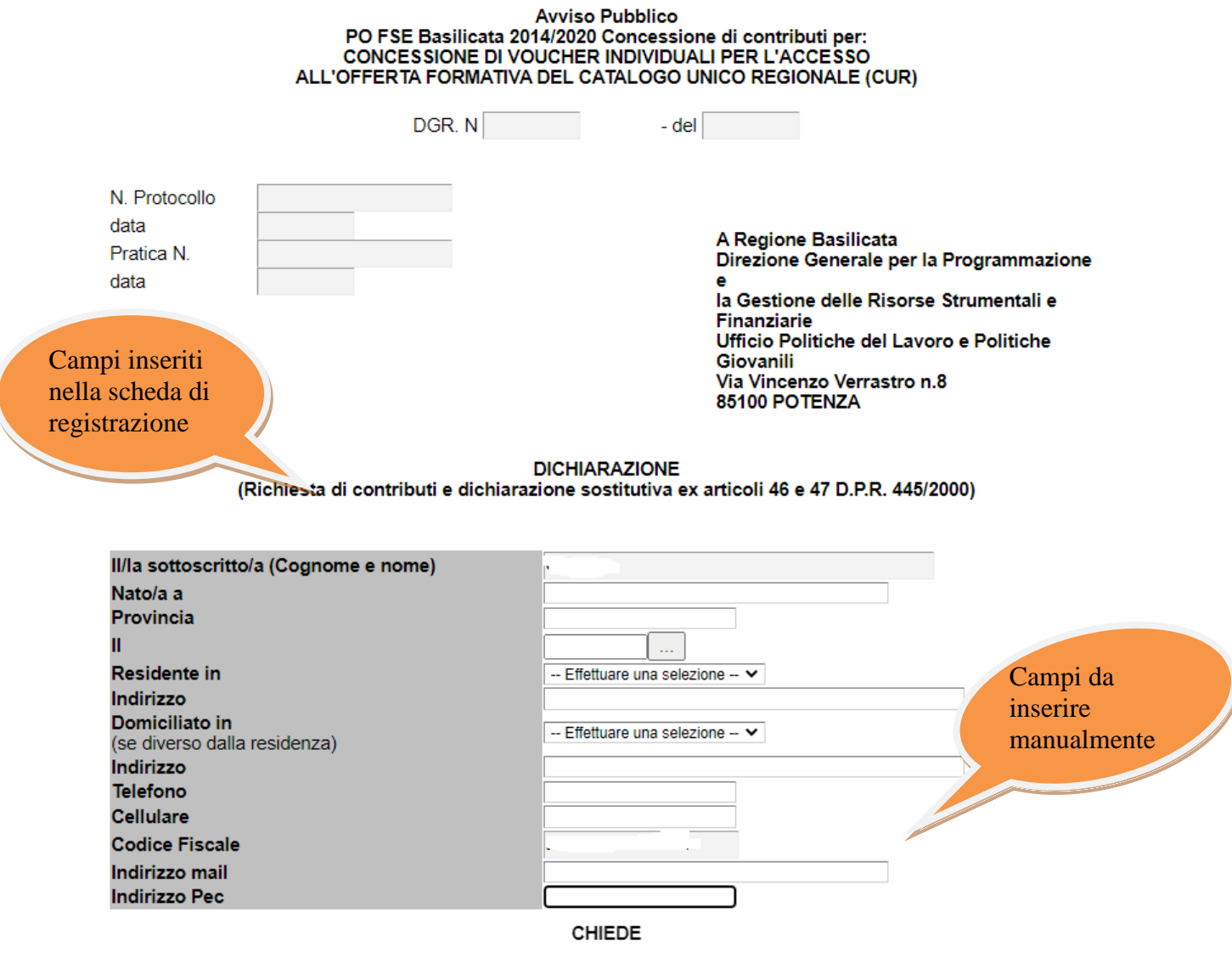

· di partecipare alla concessione di voucher individuali per l'accesso a percorsi formativi previsti dal Catalogo Unico Regionale dell'offerta formativa ad accesso individuale proposto dagli Organismi di Formazione accreditati dalla<br>Regione Basilicata a valere sull'Avviso pubblico approvato con la DGR. n.

### **NOTA UPLOAD DOCUMENTI**

Relativamente all'upload degli allegati, per ogni singola voce è possibile caricare solo un allegato, pertanto nel caso in cui è stato già allegato un file e se ne allega uno successivamente, quest'ultimo sovrascrive il precedente.

In caso di allegati multipli, creare un unico file e allegarlo.

#### **INOLTRO CANDIDATURA**

Terminata la compilazione dell'istanza telematica si può procedere all'inoltro della stessa cliccando sulla voce di menu **Inoltro candidatura**

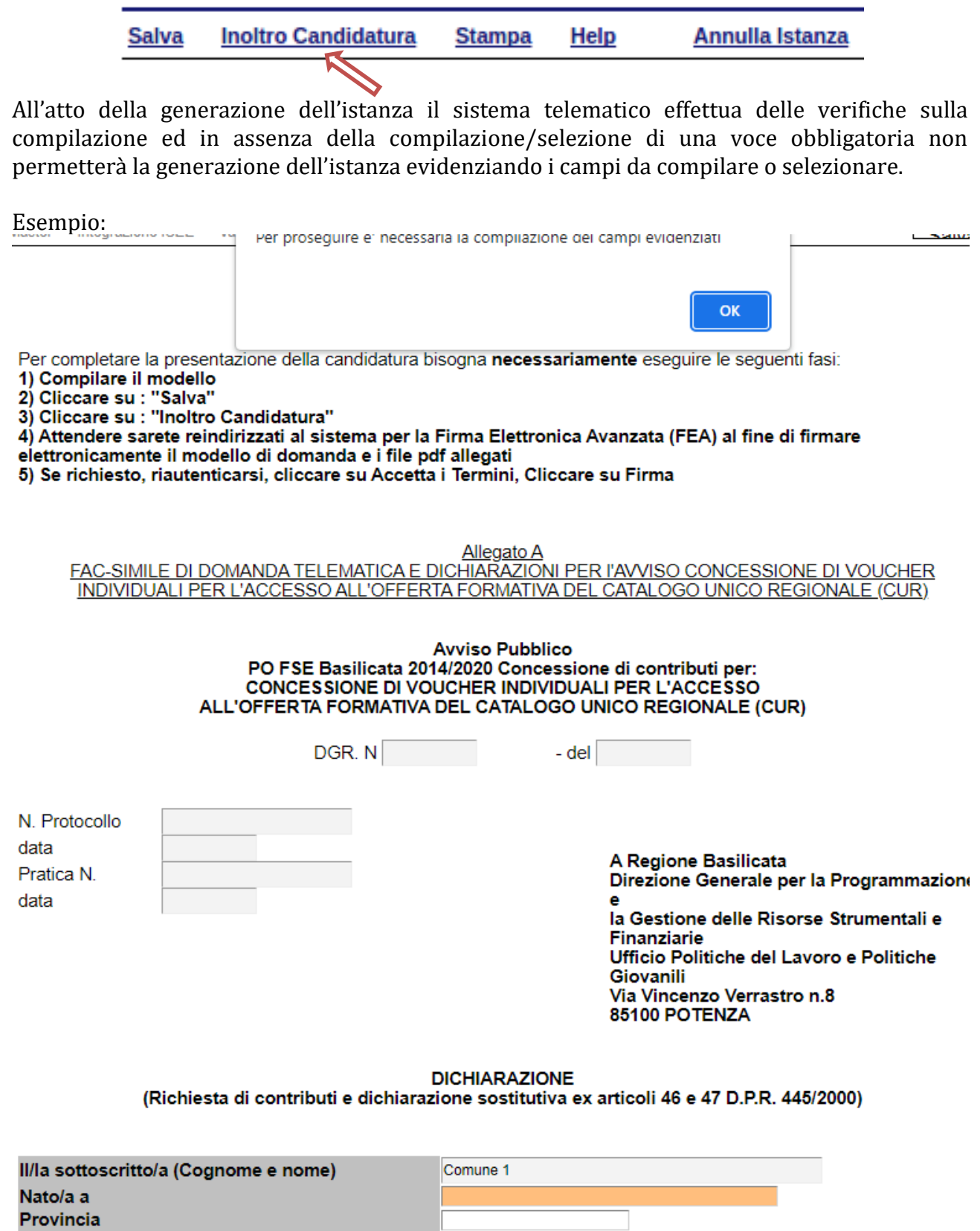

 $\overline{\phantom{0}}$ 

#### **Attenzione! Cliccando su Inoltro Candidatura si interroga l'archivio dell'Agenzia per l'impego per verificare la disoccupazione e, in caso negativo, non permette l'inoltro dell'istanza.**

All'atto dell'inoltro dell'istanza, viene creato un file in formato "pdf" della domanda compilata.

Questa verrà inviata al sistema FEA (Firma Elettronica Avanzata) per l'apposizione della firma.

Attendere la visualizzazione della seguente schermata e cliccare su "Accetta e Firma".

#### INFORMATIVA SERVIZIO DI FIRMA ELETTRONICA AVANZATA DELLA REGIONE BASILICATA

INFORMATIVA per il trattamento dei dati personali ai sensi dell'articolo 13 del Regolamento (UE) 2016/679

la Rezione Basilicata, in ottemperanza a quanto previsto dal Rezolamento Comunitario UE nº 910/2014 eIDAS (electronic IDentification Authentication and Signature) e del DECRETO LEGISLATIVO 7 marzo 2005, n. 82 "Codice dell' si regione Basincata, in ottemperanza e<br>proprie competenze, si adopera affinché<br>- sia facilitato l'accesso digitale alle Am .<br>tereinai vaikklieks laesli

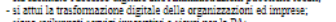

- is<br>an experiment is interesting to serve the DA; a S P mercurity eteroconterial terms of reading the server of the server of the server of the server of the server of the server of the server of the server of all solutio

is the measurement in the section of the system of the system in the measurement in the system of the system of the system of the system of the system of the system of the system of the system in the system in the system i

Tutto ciò premesso, l'Utente<br>accrita di survali della firma elettronica avanzata descrita nelle premesse per le operazioni di sottoscrizione, ove richiesto, dei documenti informatici utilizzati nell'ambito dei rapporti int

#### **INFORMATIVA** per il trattamento dei dati personali

1. Pres reaccos<br>Ai seni dell'art. 13 del Regolamento Generale Europeo per la protezione del dati personali (GDPR) General Data Potecion Regulation (UE) 2016679, la Regione Basilicata, in qualità di "Thiolari" del trattamento è ten

2. Fonte dei dati personali<br>I suoi dati personali sono acquisiti dal sistema di autenticazione regionale e'o SPID, moltre, è acquisito il log (dati tecnici come ad esempio l'indirizzo IP) della sessione Internet

- 
- 3. Finalità del trattamento<br>I dati personali sono trattati per la generazione della Firma elettronica avanzata su istanze presentate alla Regione Basilicata

4. Modalità di trattamento dei dati<br>In relazione alle finalità descritte, il trattamento dei dati personali avviene mediante strumenti momanii, informatici e telematici con logiche strettamente correlate alle finalità sopr

5. Facoltatività del conferimento dei dati

Il conferimento dei dati è facoltativo, ma in mancanza non sarà possibile adempiere alle finalità descritte al punto 2 ("Finalità del trattamento").

- 6. Categorie di soggetti ai quali i dati possouo essere comunicati o che possono venirue a conoscenza in qualità di Responsabili o Incaricati<br>I suoi dati personali potramo sesere conocciuta e conoccenza della categoria del
- 7. Trasferimento dati

I dati personali sono conservati su server ubicati in Regione Basilicata, all'interno dell'Unione Europea. Resta in ogni caso inteso che il Titolare, ove si rendesse necessario, avrà facoltà di spostare i server, comunque

8. Diritti dell'Interessato<br>La informiamo, inolte, che la normativa in materia di protezione dei dati personali conferisce agli Interesati la possibilità di eserciare specifici diritti, in base a quanto indicato negli arti

9. Titolare e Responsabli del tratamento<br>Il Tuolare del tratamento del stronomi di cui alla presente Informative è la Ciuna Regionale, con sede in Potenza alla via Vincenzo Vernato a A. CAP S1100. Responsable del tratament

10. Diritto di reclamo Diritto di reclamo<br>Gli interasati che ritengono che il trattamento dei dati personali a loro riferiti effettuato attraverso questo sito avvenga in violazione di quanto previsto dal Regolamento hanno il diritto di propore r

11. Responsabile della protezione dati

Reponsabile della protezione dati<br>Il Responsabile della Protezione dei Dati (RPD), nominato con la Deliberazione di Giunta Regionale n. 431 del 1705/2018, è raggiungibile al seguente indirizzo: Via Vincenzo Verrastro n. 6,

Accetta e Firma Non Accetta e Chiudi

Se il processo di firma si conclude correttamente, l'utente sarà riportato sull'istanza che ha precedentemente compilato e inoltrato.

#### **NOTA**

Terminato con successo l'iter di generazione, firma e protocollazione, il numero di protocollo potrebbe non essere assegnato istantaneamente, pertanto bisogna attendere che ciò avvenga. Il numero e la data di protocollo sono sempre consultabili accedendo alla sezione "**Avvisi e bandi**" >> "**Accedi alle tue istanza**" >> "**Gestione istanze**" e rispettivamente alle voci "**Protocollo Generale**" e "**Data Protocollo Generale**".

Ī.

#### **ANNULLAMENTO ISTANZA**

**Attenzione!!!** Una volta generata la domanda non è più modificabile. In caso di errore nella compilazione dell'istanza è possibile sostituirla con una nuova. All'atto della generazione della nuova istanza la precedente verrà automaticamente annullata.

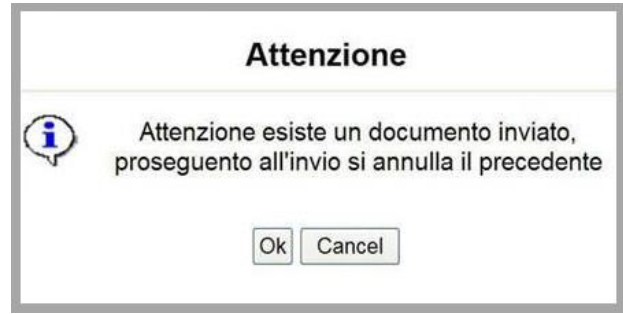

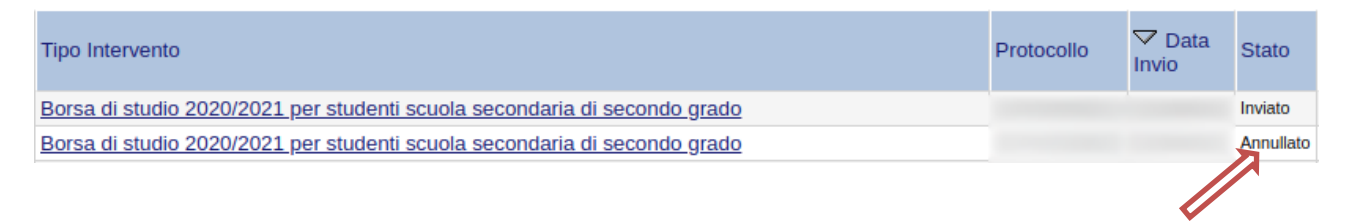

Dopo aver inoltrato l'istanza, è possibile annullarla cliccando sulla voce di menu **Annulla istanza**  $\blacktriangle$ 

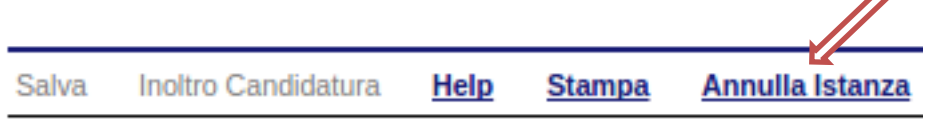

Viene mostrata la seguente videata all'interno della quale bisognerà specificare il numero di pratica (IST21000073) e cliccare sul bottone "Annulla istanza" per confermare l'annullamento della stessa.

**ATTENZIONE!** il numero di pratica, va inserito per intero (Es. IST21000073)

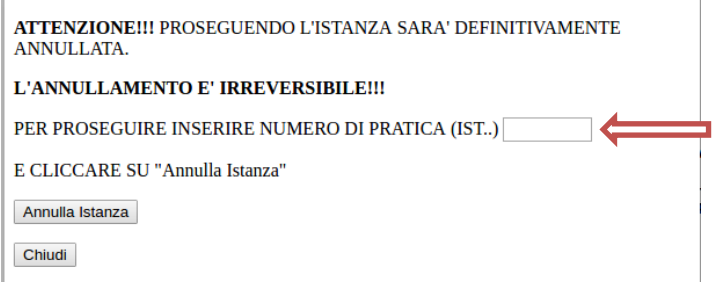